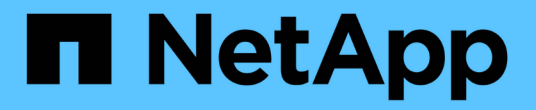

# 控制器 Install and maintain

NetApp April 19, 2024

This PDF was generated from https://docs.netapp.com/zh-cn/ontap-systems/fas2800/controller-replaceoverview.html on April 19, 2024. Always check docs.netapp.com for the latest.

# 目录

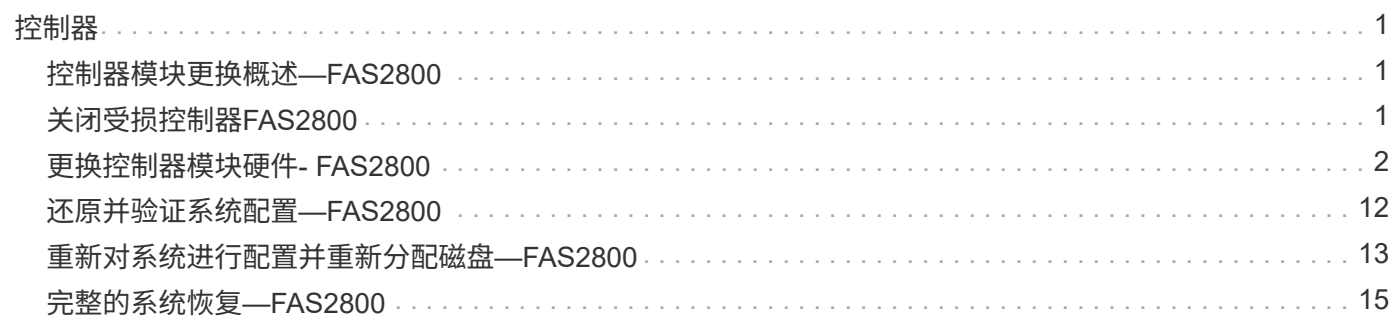

# <span id="page-2-1"></span><span id="page-2-0"></span>控制器模块更换概述**—FAS2800**

您必须查看更换操作步骤的前提条件,并为您的 ONTAP 操作系统版本选择正确的前提条 件。

- 所有驱动器架都必须正常工作。
- 如果您的系统位于 HA 对中,运行状况良好的控制器必须能够接管正在更换的控制器(在本操作步骤 中称为 "`受损控制器` " )。
- 此操作步骤 包含根据系统配置自动或手动将驱动器重新分配给 *replacement* 控制器的步骤。

您应按照操作步骤中的指示执行驱动器重新分配。

- 您必须将故障组件更换为从提供商处收到的替代 FRU 组件。
- 您必须将控制器模块更换为相同型号类型的控制器模块。您不能只更换控制器模块来升级系统。
- 您不能在此操作步骤中更改任何驱动器或驱动器架。
- 在此操作步骤 中,启动设备将从受损控制器移至 *replacement* 控制器,以便 *replacement* 控制器在与旧控 制器模块相同版本的 ONTAP 中启动。
- 请务必在正确的系统上应用以下步骤中的命令:
	- 受损控制器是指要更换的控制器。
	- *replacement* 控制器是一个新控制器,用于更换受损的控制器。
	- *health* 控制器是运行正常的控制器。
- 您必须始终将控制器的控制台输出捕获到文本文件中。

此操作将为您提供操作步骤的记录,以便您可以对更换过程中可能遇到的任何问题进行故障排除。

# <span id="page-2-2"></span>关闭受损控制器**FAS2800**

要关闭受损控制器,您必须确定控制器的状态,并在必要时接管控制器,以便运行正常的 控制器继续从受损控制器存储提供数据。

If you have a cluster with more than two nodes, it must be in quorum.如果集群未达到仲裁或运行状况良好的控 制器在资格和运行状况方面显示false、则必须在关闭受损控制器之前更正问题描述; 请参见 ["](https://docs.netapp.com/us-en/ontap/system-admin/synchronize-node-cluster-task.html?q=Quorum)[将节点与集群同](https://docs.netapp.com/us-en/ontap/system-admin/synchronize-node-cluster-task.html?q=Quorum) [步](https://docs.netapp.com/us-en/ontap/system-admin/synchronize-node-cluster-task.html?q=Quorum)["](https://docs.netapp.com/us-en/ontap/system-admin/synchronize-node-cluster-task.html?q=Quorum)。

#### 步骤

1. 如果启用了 AutoSupport ,则通过调用 AutoSupport 消息禁止自动创建案例: ssystem\_node AutoSupport invoke -node \* -type all -message MAIN= number of hours down h

以下 AutoSupport 消息禁止自动创建案例两小时: cluster1 : \* > system node AutoSupport invoke -node \* -type all -message MAINT=2h

- 2. 如果受损控制器属于 HA 对,请从运行正常的控制器的控制台禁用自动交还: storage failover modify -node local -auto-giveback false
- 3. 将受损控制器显示为 LOADER 提示符:

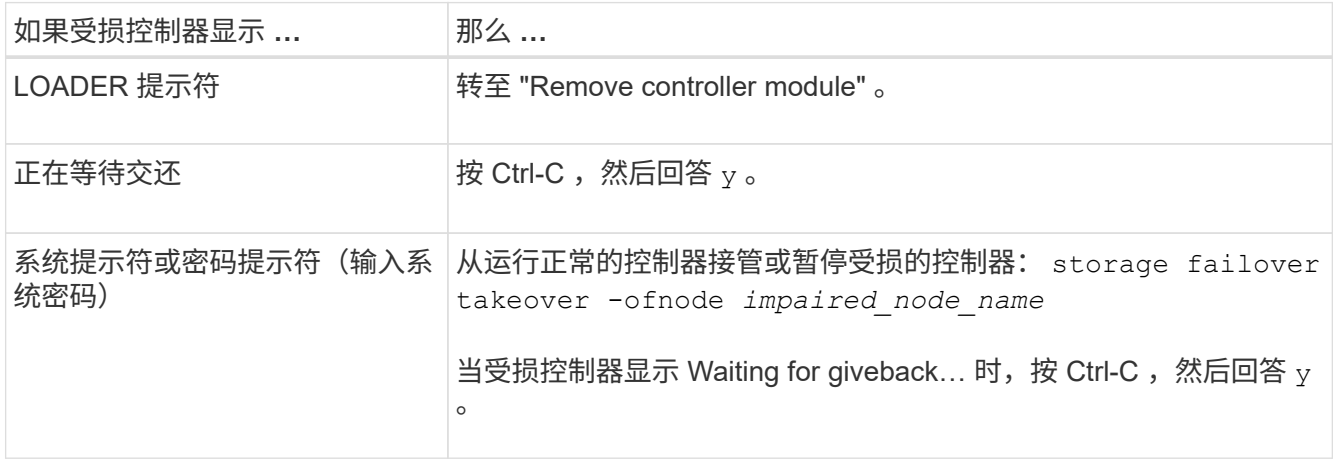

## <span id="page-3-0"></span>更换控制器模块硬件**- FAS2800**

通过以下方式更换受损控制器模块硬件:卸下受损控制器、将FRU组件移至更换用的控制 器模块、在机箱中安装更换用的控制器模块、然后启动更换用的控制器模块。

[动画](https://netapp.hosted.panopto.com/Panopto/Pages/Embed.aspx?id=c83a3301-3161-4d65-86e8-af540147576a)[-](https://netapp.hosted.panopto.com/Panopto/Pages/Embed.aspx?id=c83a3301-3161-4d65-86e8-af540147576a)[更换控制器模块](https://netapp.hosted.panopto.com/Panopto/Pages/Embed.aspx?id=c83a3301-3161-4d65-86e8-af540147576a)

第 1 步: 卸下控制器模块

从机箱中卸下受损控制器模块。

- 1. 如果您尚未接地, 请正确接地。
- 2. 松开将缆线绑在缆线管理设备上的钩环带,然后从控制器模块上拔下系统缆线和 SFP (如果需要),并跟 踪缆线的连接位置。

将缆线留在缆线管理设备中,以便在重新安装缆线管理设备时,缆线排列有序。

- 3. 从控制器模块的左右两侧卸下缆线管理设备并将其放在一旁。
- 4. 如果您在拔下缆线后将SFP模块留在系统中、请将其移至更换用的控制器模块。
- 5. 按压凸轮把手上的闩锁,直到其释放为止,完全打开凸轮把手以从中板释放控制器模块,然后用两只手将控 制器模块拉出机箱。

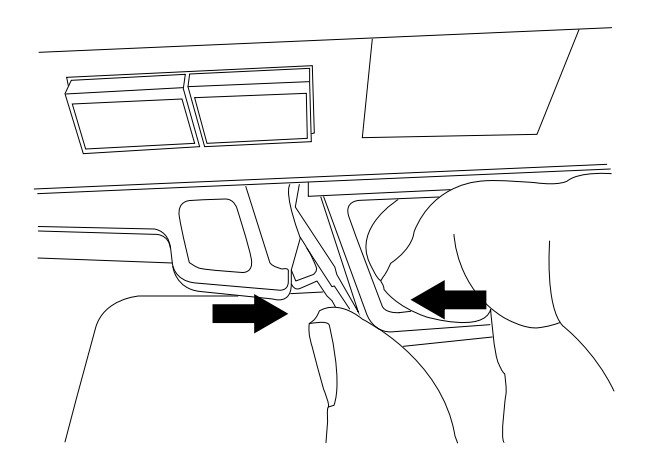

6. 将控制器模块翻转,将其放在平稳的表面上。

7. 按下控制器模块两侧的蓝色按钮以松开护盖、然后向上旋转护盖、使其脱离控制器模块、从而打开护盖。

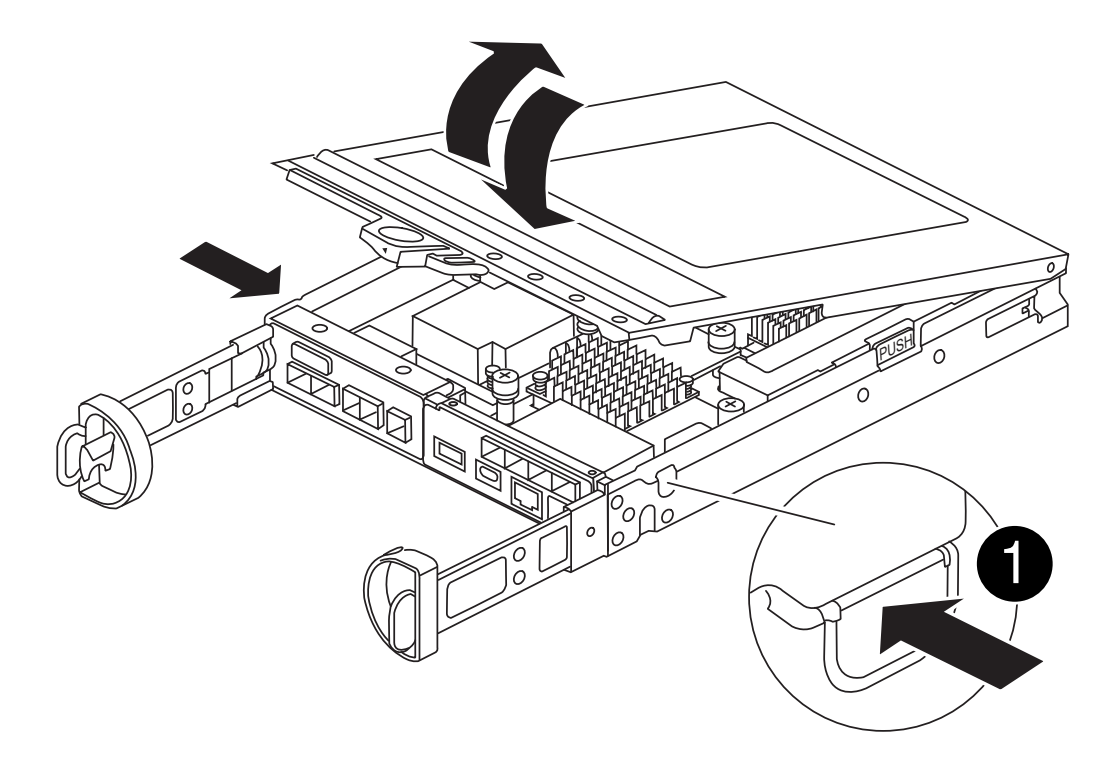

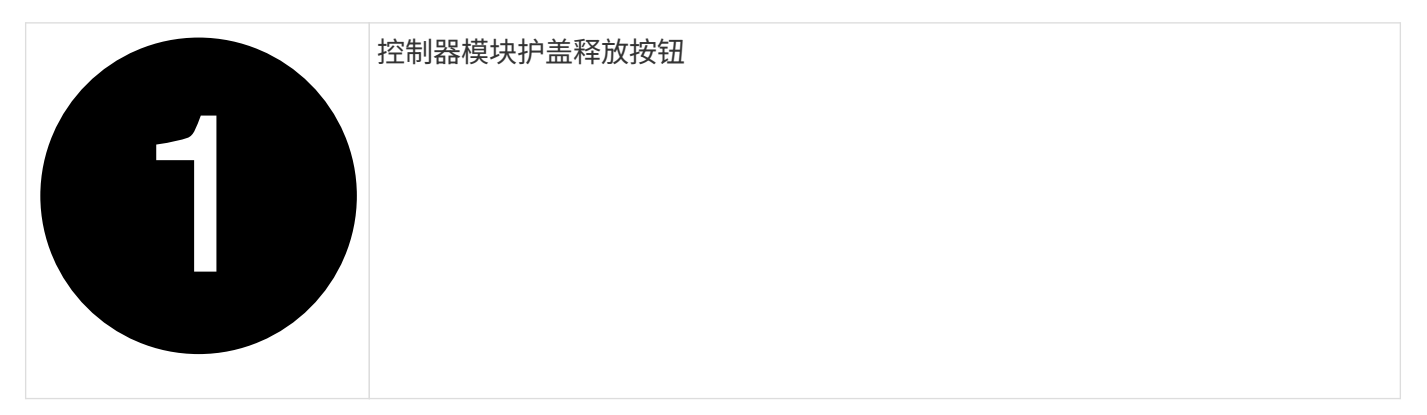

### 第 **2** 步:移动 **NVMEM** 电池

从受损控制器模块中取出NVMEM电池、然后将其安装到更换用的控制器模块中。

在指示之前、请勿插入NVMEM电池。

 $(i)$ 

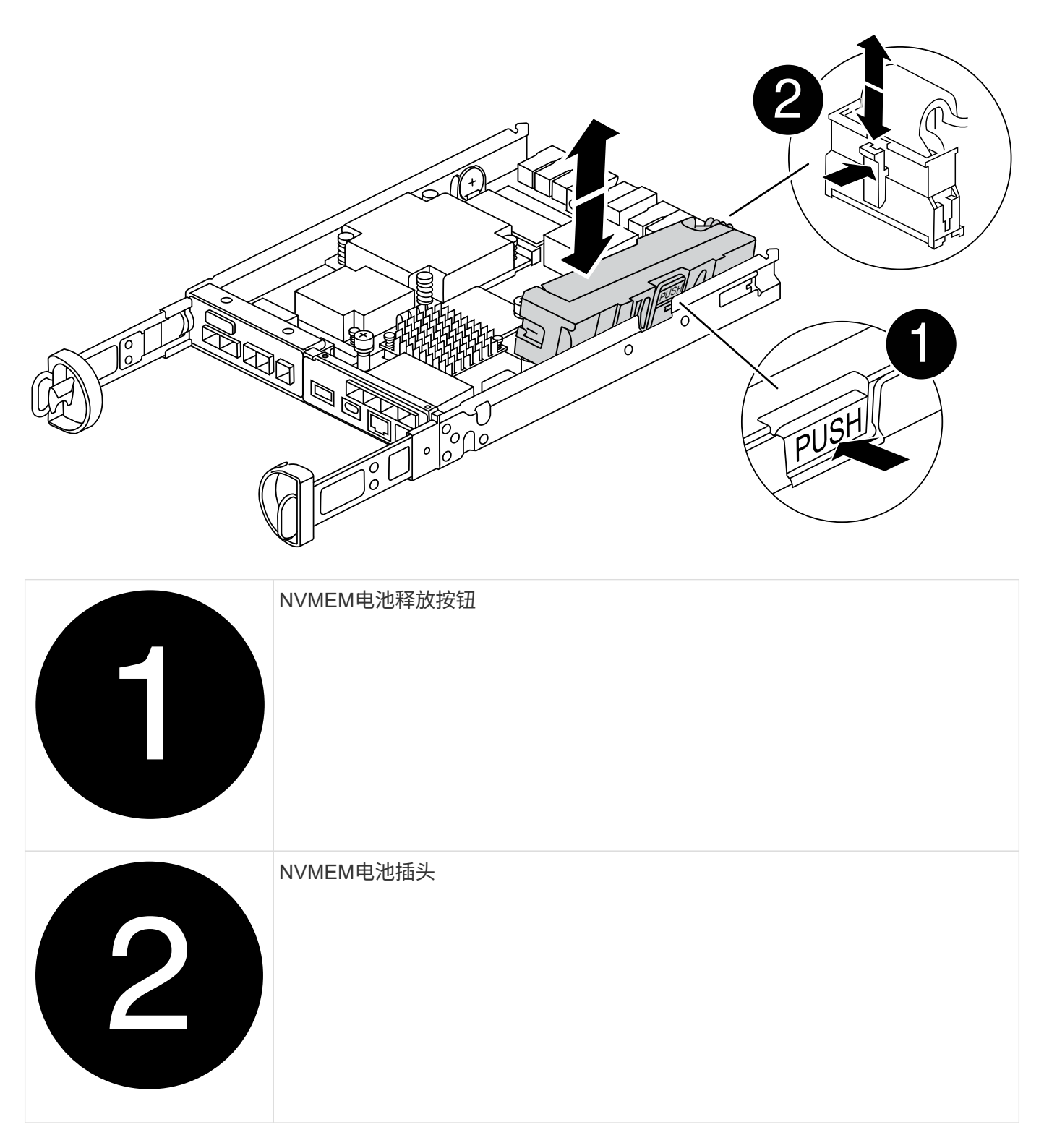

- 1. 从控制器模块中取出电池:
	- a. 按下控制器模块侧面的蓝色按钮。
	- b. 向上滑动电池、直至其脱离固定支架、然后将电池从控制器模块中提出。
	- c. 通过以下方法拔下电池插头:按压电池插头表面的夹子以从插座中释放电池插头、然后从插座中拔下电

池电缆。

- 2. 将电池移至更换用的控制器模块并进行安装:
	- a. 将电池与金属板侧壁上的固定支架对齐。
	- b. 向下滑动电池组、直至电池闩锁卡入到位并卡入侧壁的开口中。

 $\left( \begin{array}{c} 1 \end{array} \right)$ 

请勿插入电池。 将其余组件移至更换用的控制器模块后、将其插入。

### 步骤3:卸下夹层卡

从受损控制器模块卸下夹层挡板和PCIe夹层卡。

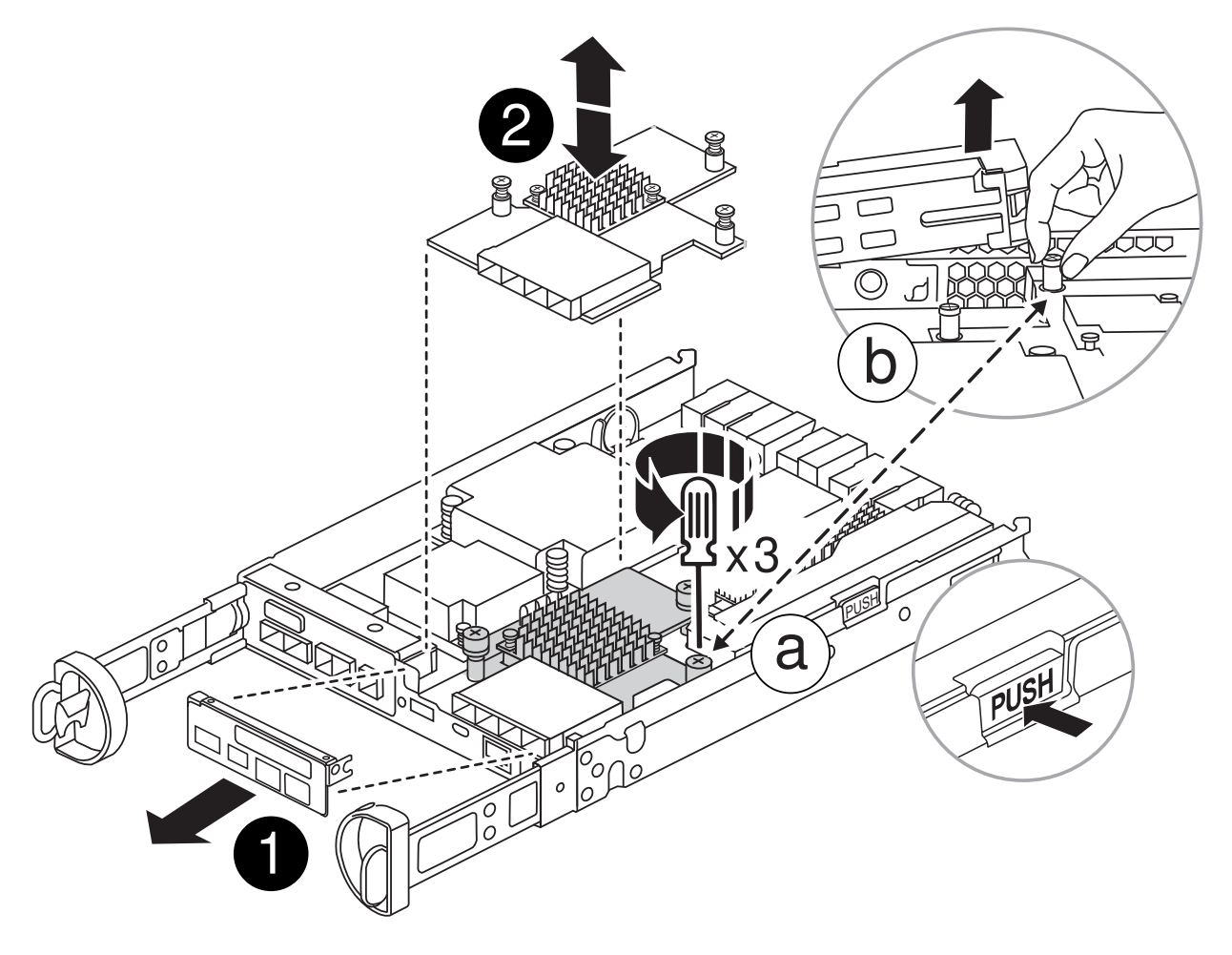

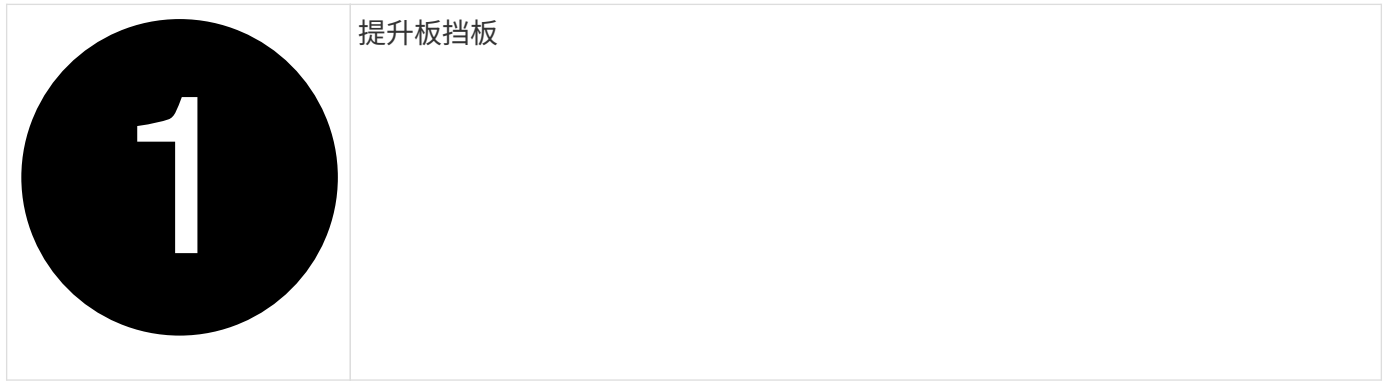

### PCIe夹层卡

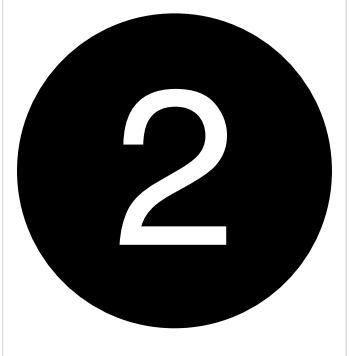

1. 通过将夹层卡挡板从控制器模块中直接滑出来卸下夹层卡挡板。

2. 拧松夹层卡上的翼形螺钉。

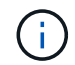

您可以用手指或螺丝刀拧松翼形螺钉。

3. 垂直向上提起夹层卡、将其放在防静电表面上。

第 **4** 步:移动启动介质

从受损控制器模块中取出启动介质、然后将其安装在更换用的控制器模块中。

1. 卸下夹层卡后、按照下图或控制器模块上的FRU示意图找到启动介质:

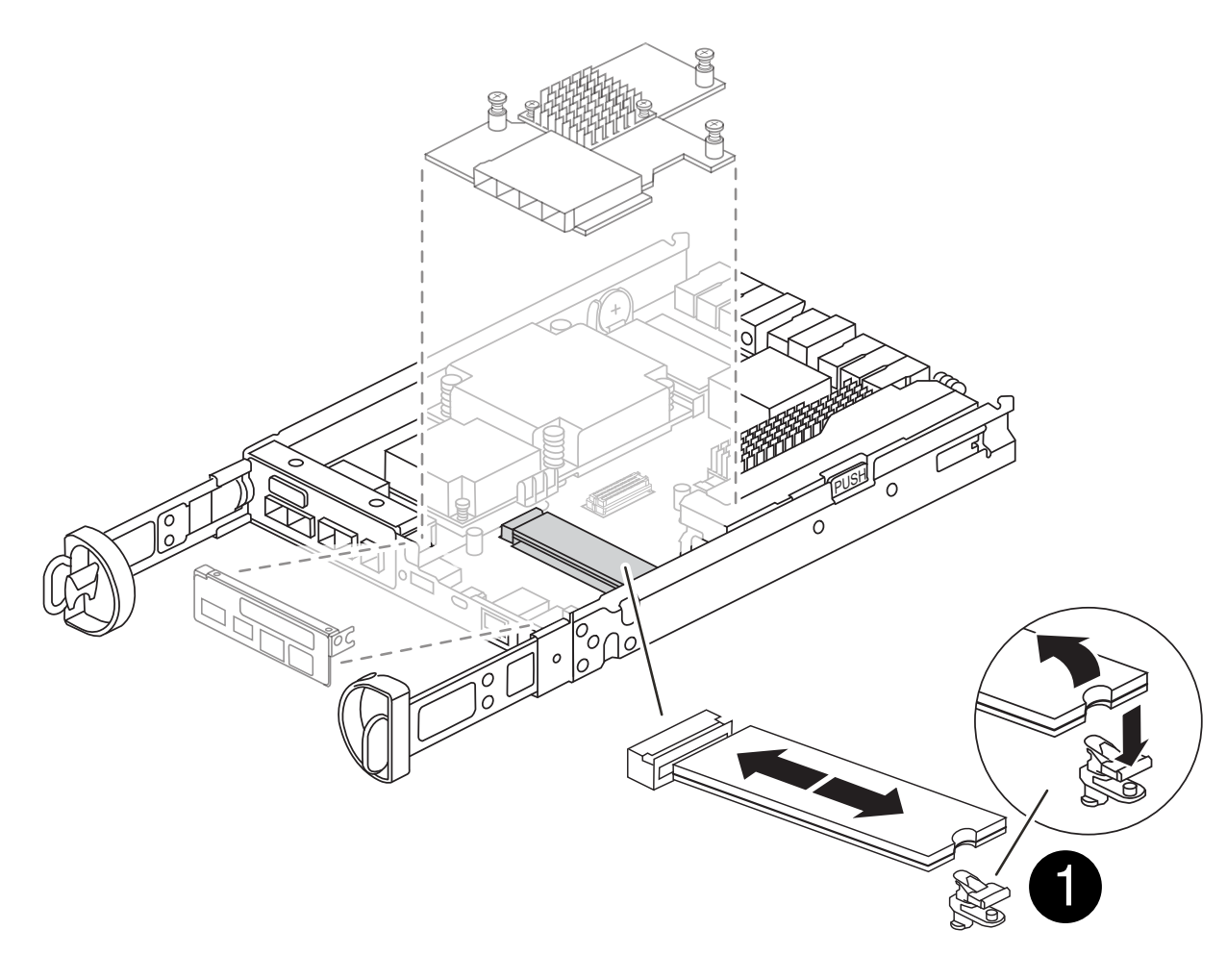

### 启动介质释放按钮

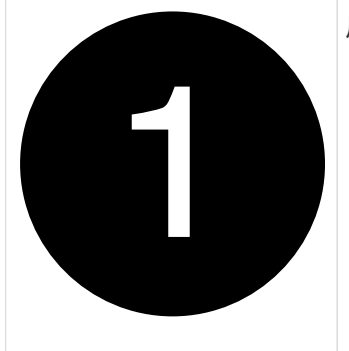

2. 删除启动介质:

a. 按下启动介质外壳上的蓝色按钮、将启动介质从其外壳中释放出来。

b. 向上旋转启动介质、然后轻轻地将其从启动介质插槽中竖直拉出。

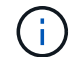

请勿将启动介质竖直向上扭曲或拉,因为这样可能会损坏插槽或启动介质。

- 3. 将启动介质安装到更换用的控制器模块:
	- a. 将替代启动介质的边缘与启动介质插槽对齐,然后将其轻轻推入插槽。
	- b. 检查启动介质,确保其完全固定在插槽中。

如有必要,请取出启动介质并将其重新插入插槽。

c. 按下行李箱介质壳体上的蓝色锁定按钮、向下旋转行李箱介质、然后释放锁定按钮以将行李箱介质锁定 到位。

第**5**步:在更换用的控制器中安装夹层卡

在更换用的控制器模块中安装夹层卡。

- 1. 重新安装夹层卡:
	- a. 将夹层卡与主板上的插槽对齐。
	- b. 轻轻向下推插卡,将插卡插入插槽。
	- c. 拧紧夹层卡上的三个翼形螺钉。
- 2. 重新安装夹层卡挡板。

### 第 **6** 步:移动 **DIMM**

从受损控制器模块中卸下DIMM、然后将其安装到更换用的控制器模块中。

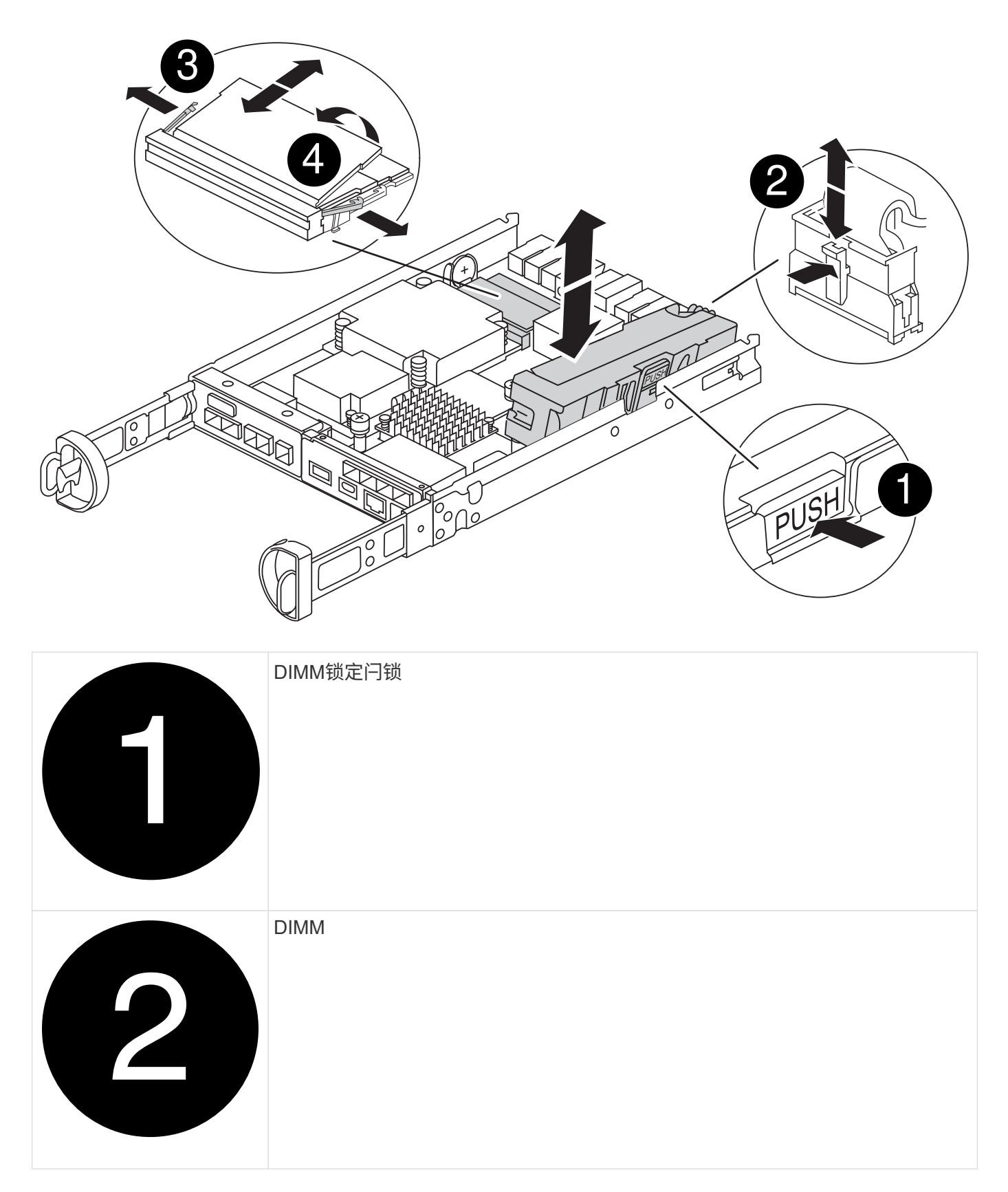

### 1. 找到控制器模块上的DIMM

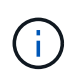

记下DIMM在插槽中的位置、以便可以按正确的方向将DIMM插入更换用的控制器模块中的同 一位置。

- 2. 从受损控制器模块中卸下DIMM:
	- a. 通过缓慢地拉开DIMM两侧的DIMM弹出卡舌、从插槽中弹出DIMM。

DIMM将向上旋转一点。

b. 将DIMM旋转到最远位置、然后将DIMM滑出插槽。

小心握住 DIMM 的边缘,以避免对 DIMM 电路板上的组件施加压力。  $(i)$ 

3. 验证NVMEM电池是否未插入更换用的控制器模块。

- 4. 在替代控制器中将DIMM安装在受损控制器中的相同位置:
	- a. 小心而稳固地推动 DIMM 的上边缘,直到弹出器卡舌卡入到位,卡入到位于 DIMM 两端的缺口上。

DIMM 紧紧固定在插槽中,但应很容易插入。如果没有,请将 DIMM 与插槽重新对齐并重新插入。

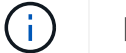

目视检查 DIMM ,确认其均匀对齐并完全插入插槽。

5. 对另一个DIMM重复上述步骤。

第**7**步:移动缓存模块

从受损控制器模块中卸下缓存模块将其安装到更换用的控制器模块中。

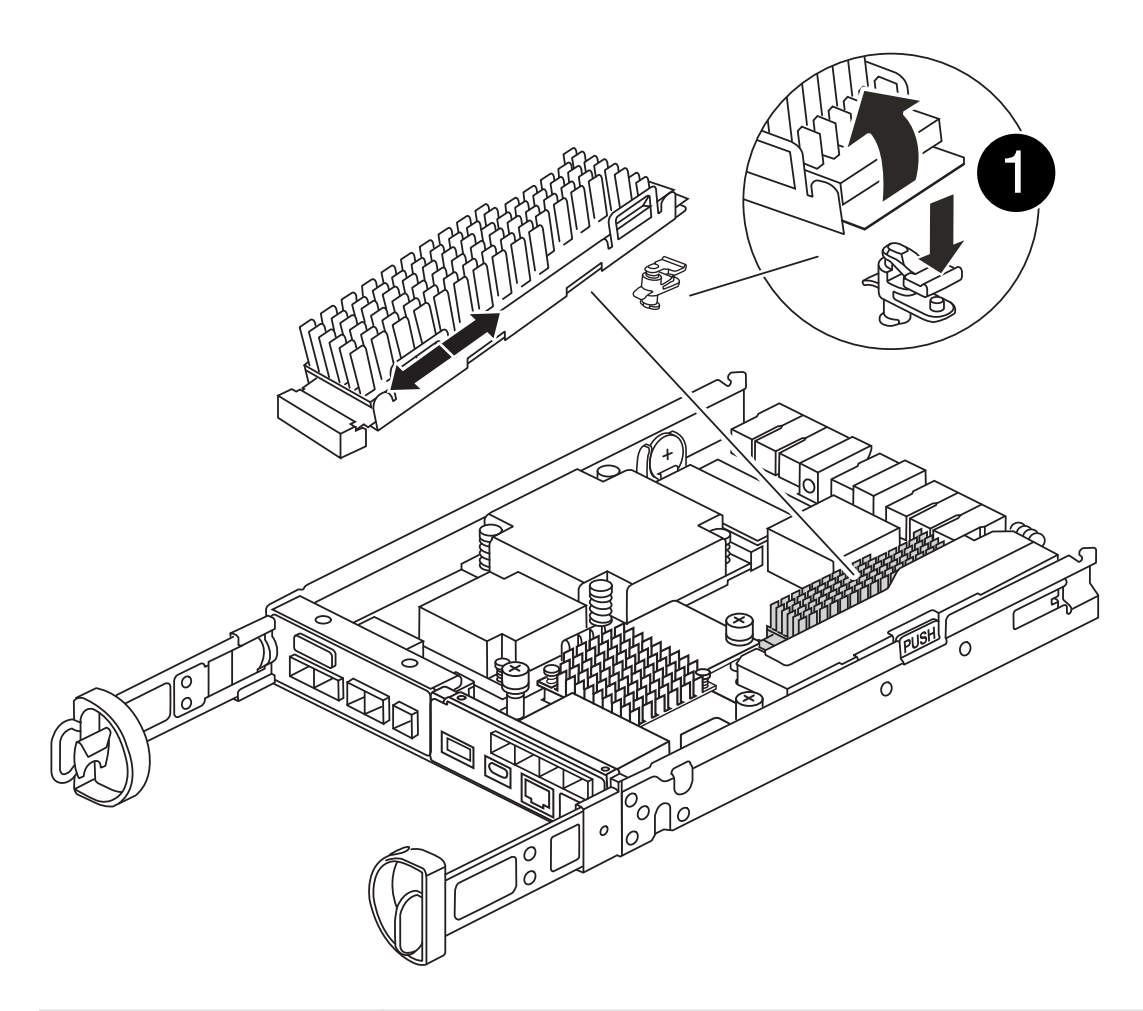

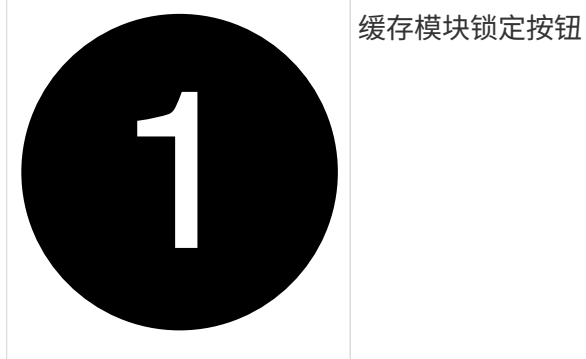

- 1. 找到靠近控制器模块背面的缓存模块、然后将其卸下:
	- a. 按下蓝色锁定按钮、然后向上旋转缓存模块。
	- b. 将缓存模块竖直从外壳中轻轻拉出。
- 2. 在替代控制器模块中安装缓存模块:
	- a. 将缓存模块的边缘与外壳中的插槽对齐,然后将其轻轻推入插槽。
	- b. 验证缓存模块是否已完全固定在插槽中。

如有必要,请卸下缓存模块并将其重新插入插槽。

c. 按下蓝色锁定按钮、向下旋转缓存模块、然后释放锁定按钮以将缓存模块锁定到位。

3. 插入NVMEM电池。

确保插头锁定在主板上的电池电源插座中。

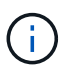

如果很难插入电池、请从控制器模块中取出电池、将其插入、然后将电池重新安装到控制器 模块中。

4. 重新安装控制器模块外盖。

### 第**8**步:安装**NV**电池

将NV电池安装到更换用的控制器模块中。

1. 将电池插头重新插入控制器模块上的插槽。

确保插头锁定在主板上的电池插槽中。

- 2. 将电池与金属板侧壁上的固定支架对齐。
- 3. 向下滑动电池组、直至电池闩锁卡入到位并卡入侧壁的开口中。
- 4. 重新安装控制器模块护盖并将其锁定到位。

### 第**9**步:安装控制器

将替代控制器模块安装到系统机箱中并启动ONTAP。

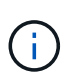

系统可能会在启动时更新系统固件。请勿中止此过程。操作步骤要求您中断启动过程,您通常可 以在系统提示时随时中断启动过程。但是,如果系统在启动时更新了系统固件,则必须等到更新 完成后再中断启动过程。

- 1. 如果您尚未接地, 请正确接地。
- 2. 如果您尚未更换控制器模块上的外盖,请进行更换。
- 3. 转动控制器模块。
- 4. 将控制器模块的末端与机箱中的开口对齐,然后将控制器模块轻轻推入系统的一半。

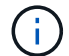

请勿将控制器模块完全插入机箱中,除非系统指示您这样做。

- 5. 完成控制器模块的重新安装:
	- a. 在凸轮把手处于打开位置的情况下,用力推入控制器模块,直到它与中板并完全就位,然后将凸轮把手 合上到锁定位置。

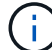

将控制器模块滑入机箱时,请勿用力过大,以免损坏连接器。

控制器一旦固定在机箱中,就会开始启动。

a. 如果尚未重新安装缆线管理设备,请重新安装该设备。

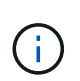

You must look for an Automatic firmware update console message.如果出现更新消息、 请勿按 Ctrl-C 中断启动过程、直到您看到确认更新已完成的消息。If the firmware update is aborted, the boot process exits to the LOADER prompt.您必须运行 update\_flash 命令、然后输入 bye\_-q 以重新启动系统。

- 重要信息: \* 在启动过程中,您可能会看到以下提示:
- A prompt warning of a system ID mismatch and asking to override the system ID.响应  $\sqrt{v}$
- 一条提示,警告您在 HA 配置中进入维护模式时,必须确保运行正常的控制器保持关闭状态。响<sup>应</sup> <sup>y</sup> 。

## <span id="page-13-0"></span>还原并验证系统配置**—FAS2800**

完成硬件更换并启动替代控制器后、验证替代控制器的低级系统配置、并根据需要重新配 置系统设置。

第 **1** 步:在更换控制器后设置并验证系统时间

您应对照 HA 对中运行状况良好的控制器模块或独立配置中可靠的时间服务器检查更换用的控制器模块上的时间 和日期。如果时间和日期不匹配,则必须在更换控制器模块上重置这些值,以防止客户端可能因时间差异而中 断。

关于此任务

请务必在正确的系统上应用步骤中的命令:

- *replacement* 节点是此操作步骤中更换受损节点的新节点。
- *health* 节点是 *replacement* 节点的 HA 配对节点。

步骤

- 1. 如果 *replacement* 节点不在 LOADER 提示符处,请将系统暂停到 LOADER 提示符处。
- 2. 在\_Healthy\_node上、检查系统时间: cluster date show

日期和时间基于配置的时区。

3. 在 LOADER 提示符处,检查 *replacement* 节点上的日期和时间: show date

日期和时间以 GMT 表示。

- 4. 如有必要,请在替代节点上以 GMT 格式设置日期: set date *MM/dd/yyy*
- 5. 如有必要,请在替代节点上设置 GMT 时间: set time *hh* : *mm* : *ss*
- 6. 在加载程序提示符处、确认 reender 节点上的日期和时间: show date

日期和时间以 GMT 表示。

### **Step 2: Verify and set the HA state of the controller module**

您必须验证控制器模块的 HA 状态,并在必要时更新此状态以匹配您的系统配置。

1. 在维护模式下,从新控制器模块验证所有组件是否显示相同的 HA 状态: ha-config show

所有组件的 HA 状态都应相同。

2. 如果为控制器显示的系统状态与您的系统配置不匹配、请为替代控制器模块设置HA状态: ha-config modify controller *HA-state*

ha-state 的值可以是以下值之一:

- ha
- mcc
- mcc-2n
- mCCIP
	- i. 确认设置已更改: ha-config show
- 3. 重新启动控制器模块。

 $\left( \begin{smallmatrix} \cdot & \cdot \end{smallmatrix} \right)$ 

在启动过程中,您可能会看到以下提示:

- 系统 ID 不匹配的提示警告,并要求覆盖系统 ID 。
- 一条提示,警告您在 HA 配置中进入维护模式时,必须确保运行正常的控制器保持关闭状态。You can safely respond y to these prompts.

### <span id="page-14-0"></span>重新对系统进行配置并重新分配磁盘**—FAS2800**

要完成替换操作步骤并将系统还原到完全运行状态,您必须重新配置存储,确认磁盘重新 分配,还原 NetApp 存储加密配置(如果需要)并为新控制器安装许可证。您必须先完成 一系列任务,然后才能将系统还原为完全正常运行。

第 **1** 步:重新对系统进行布线

重新对控制器模块的存储和网络连接进行配线。

#### 步骤

- 1. 重新对系统进行布线。
- 2. 使用验证布线是否正确 ["Active IQ Config Advisor"](https://mysupport.netapp.com/site/tools/tool-eula/activeiq-configadvisor)。
	- a. 下载并安装 Config Advisor 。
	- b. 输入目标系统的信息,然后单击收集数据。
	- c. 单击布线选项卡,然后检查输出。确保显示所有磁盘架且所有磁盘均显示在输出中,以更正您发现的任 何布线问题。

d. 单击相应的选项卡,然后检查 Config Advisor 的输出,以检查其他布线。

### 第 **2** 步:重新分配磁盘

您必须在启动 *replacement* 控制器时确认系统 ID 更改,然后确认更改是否已实施。

- 1. 如果 replacement 控制器处于维护模式 (显示 ` \* > 话示符), 请退出维护模式并转到 LOADER 提示符: halt
- 2. 在 *replacement* 控制器上的 LOADER 提示符处,启动控制器,如果系统因系统 ID 不匹配而提示您覆盖系统 ID, 请输入 y: boot\_ontap
- 3. 请等待 Waiting for giveback… 消息显示在 *replacement* 控制器控制台上,然后从运行正常的控制器中 验证是否已自动分配新的配对系统 ID : storage failover show

在命令输出中,您应看到一条消息,指出受损控制器上的系统 ID 已更改,其中显示了正确的旧 ID 和新 ID 。In the following example, node2 has undergone replacement and has a new system ID of 151759706.

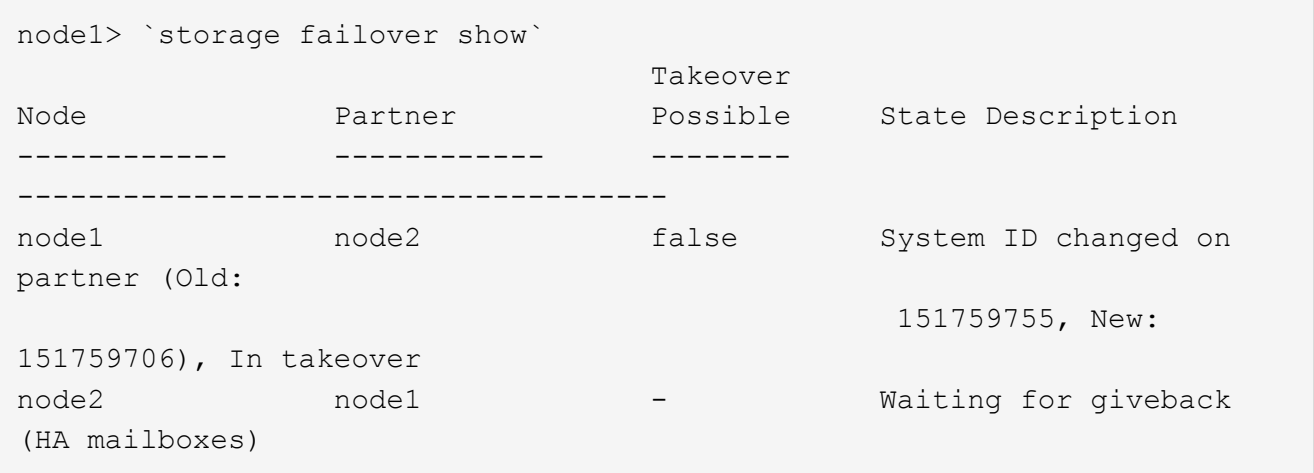

- 4. 在运行正常的控制器中,验证是否已保存任何核心转储:
	- a. 更改为高级权限级别: set -privilege advanced

系统提示您继续进入高级模式时,您可以回答 y 。此时将显示高级模式提示符 ( \* > ) 。

- b. 保存任何核心转储: ssystem node run -node *local-node-name* partner savecore
- c. 等待 savecore 命令以完成、然后再发出此返回命令。

您可以输入以下命令来监控 savecore 命令的进度: ssystem node run -node *local-nodename* partner savecore -s

- d. 返回到管理权限级别: set -privilege admin
- 5. 交还控制器:
	- a. 从运行正常的控制器中,交还更换的控制器的存储: storage failover giveback -ofnode *replacement\_node\_name*

*replacement* 控制器将收回其存储并完成启动。

如果由于系统 ID 不匹配而提示您覆盖系统 ID ,则应输入 y 。

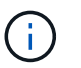

如果此恢复被否决、请解析否决问题描述。如果否决对于解决不是至关重要的、您可以覆 盖此否决。

["](http://mysupport.netapp.com/documentation/productlibrary/index.html?productID=62286)[查](http://mysupport.netapp.com/documentation/productlibrary/index.html?productID=62286)[找](http://mysupport.netapp.com/documentation/productlibrary/index.html?productID=62286)[适](http://mysupport.netapp.com/documentation/productlibrary/index.html?productID=62286)[用于您的](http://mysupport.netapp.com/documentation/productlibrary/index.html?productID=62286) [ONTAP 9](http://mysupport.netapp.com/documentation/productlibrary/index.html?productID=62286) [版本的](http://mysupport.netapp.com/documentation/productlibrary/index.html?productID=62286)[高](http://mysupport.netapp.com/documentation/productlibrary/index.html?productID=62286)[可用](http://mysupport.netapp.com/documentation/productlibrary/index.html?productID=62286)[性](http://mysupport.netapp.com/documentation/productlibrary/index.html?productID=62286)[配置](http://mysupport.netapp.com/documentation/productlibrary/index.html?productID=62286)[内](http://mysupport.netapp.com/documentation/productlibrary/index.html?productID=62286)[容](http://mysupport.netapp.com/documentation/productlibrary/index.html?productID=62286)["](http://mysupport.netapp.com/documentation/productlibrary/index.html?productID=62286)

a. 交还完成后,确认 HA 对运行状况良好且可以接管: storage failover show

storage failover show 命令的输出不应包含 System ID changed on partner 消息。

6. 验证是否已正确分配磁盘: storage disk show -ownership

属于 *replacement* 控制器的磁盘应显示新的系统 ID 。In the following example, the disks owned by node1 now show the new system ID, 1873775277:

node1> `storage disk show -ownership` Disk Aggregate Home Owner DR Home Home ID Owner ID DR Home ID Reserver Pool ----- ------ ----- ------ -------- ------- ------- ------- --------- --- 1.0.0 aggr0 1 node1 node1 - 1873775277 1873775277 1873775277 Pool0 1.0.1 aggr0\_1 node1 node1 1873775277 1873775277 - 1873775277 Pool0 . . .

## <span id="page-16-0"></span>完整的系统恢复**—FAS2800**

按照套件附带的RMA说明中的说明、还原NetApp存储加密或卷加密配置(如果需要)、安装 更换用的控制器的许可证并将故障部件退回给NetApp、从而将系统还原到完全运行状态。

### 第 1 步: 在 ONTAP 中为替代控制器安装许可证

如果受损节点正在使用需要标准(节点锁定)许可证的 ONTAP 功能,则必须为 *replacement* 节点安装新许可 证。对于具有标准许可证的功能,集群中的每个节点都应具有自己的功能密钥。

关于此任务

在安装许可证密钥之前, *replacement* 节点仍可使用需要标准许可证的功能。但是,如果受损节点是集群中唯一 具有此功能许可证的节点,则不允许更改此功能的配置。此外,在节点上使用未经许可的功能可能会使您不符合 您的许可协议,因此您应尽快在 *replacement* 节点上安装替代许可证密钥。

开始之前

许可证密钥必须采用 28 个字符的格式。

您有 90 天的宽限期来安装许可证密钥。宽限期过后,所有旧许可证将失效。安装有效的许可证密钥后,您可以 在 24 小时内安装所有密钥,直到宽限期结束。

步骤

1. 如果需要新的许可证密钥,请在上获取替代许可证密钥 ["NetApp](https://mysupport.netapp.com/site/global/dashboard) [支持](https://mysupport.netapp.com/site/global/dashboard)[站](https://mysupport.netapp.com/site/global/dashboard)[点](https://mysupport.netapp.com/site/global/dashboard)["](https://mysupport.netapp.com/site/global/dashboard) 在软件许可证下的我的支持部分 中。

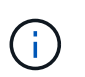

系统会自动生成所需的新许可证密钥,并将其发送到文件中的电子邮件地址。如果您未能在 30 天内收到包含许可证密钥的电子邮件,应联系技术支持。

- 2. 安装每个许可证密钥: ` + system license add -license-code license-key , license-key…+`
- 3. 如果需要,删除旧许可证:
	- a. 检查未使用的许可证: license clean-up -unused -simulate
	- b. 如果列表显示正确,请删除未使用的许可证: license clean-up -unused

### **Step 2: Restore Storage and Volume Encryption functionality**

对于先前配置为使用存储或卷加密的存储系统、您必须执行其他步骤以提供无中断加密功能。You can skip this task on storage systems that do not have Storage or Volume Encryption enabled.

Ħ.

更换DIMM时不需要执行此步骤。

#### 步骤

- 1. 根据您使用的是板载密钥管理还是外部密钥管理,请执行以下过程之一:
	- ["](https://docs.netapp.com/us-en/ontap/encryption-at-rest/restore-onboard-key-management-encryption-keys-task.html)[还](https://docs.netapp.com/us-en/ontap/encryption-at-rest/restore-onboard-key-management-encryption-keys-task.html)[原板载](https://docs.netapp.com/us-en/ontap/encryption-at-rest/restore-onboard-key-management-encryption-keys-task.html)[密](https://docs.netapp.com/us-en/ontap/encryption-at-rest/restore-onboard-key-management-encryption-keys-task.html)[钥](https://docs.netapp.com/us-en/ontap/encryption-at-rest/restore-onboard-key-management-encryption-keys-task.html)[管](https://docs.netapp.com/us-en/ontap/encryption-at-rest/restore-onboard-key-management-encryption-keys-task.html)[理加](https://docs.netapp.com/us-en/ontap/encryption-at-rest/restore-onboard-key-management-encryption-keys-task.html)[密密](https://docs.netapp.com/us-en/ontap/encryption-at-rest/restore-onboard-key-management-encryption-keys-task.html)[钥](https://docs.netapp.com/us-en/ontap/encryption-at-rest/restore-onboard-key-management-encryption-keys-task.html)["](https://docs.netapp.com/us-en/ontap/encryption-at-rest/restore-onboard-key-management-encryption-keys-task.html)
	- ["](https://docs.netapp.com/us-en/ontap/encryption-at-rest/restore-external-encryption-keys-93-later-task.html)[还](https://docs.netapp.com/us-en/ontap/encryption-at-rest/restore-external-encryption-keys-93-later-task.html)[原外](https://docs.netapp.com/us-en/ontap/encryption-at-rest/restore-external-encryption-keys-93-later-task.html)[部](https://docs.netapp.com/us-en/ontap/encryption-at-rest/restore-external-encryption-keys-93-later-task.html)[密](https://docs.netapp.com/us-en/ontap/encryption-at-rest/restore-external-encryption-keys-93-later-task.html)[钥](https://docs.netapp.com/us-en/ontap/encryption-at-rest/restore-external-encryption-keys-93-later-task.html)[管](https://docs.netapp.com/us-en/ontap/encryption-at-rest/restore-external-encryption-keys-93-later-task.html)[理加](https://docs.netapp.com/us-en/ontap/encryption-at-rest/restore-external-encryption-keys-93-later-task.html)[密密](https://docs.netapp.com/us-en/ontap/encryption-at-rest/restore-external-encryption-keys-93-later-task.html)[钥](https://docs.netapp.com/us-en/ontap/encryption-at-rest/restore-external-encryption-keys-93-later-task.html)["](https://docs.netapp.com/us-en/ontap/encryption-at-rest/restore-external-encryption-keys-93-later-task.html)
- 2. 重置SED MSID

### **Step 3: Verify LIFs and register the serial number**

在将 *replacement* 节点恢复使用之前,您应验证 LIF 是否位于其主端口上,如果启用了 AutoSupport ,则注册 *replacement* 节点的序列号,并重置自动交还。

步骤

1. 验证逻辑接口是否正在向其主服务器和端口报告: network interface show -is-home false

如果任何LUN列为false、请将其还原到其主端口: network interface revert -vserver \* -lif \*

- 2. 向 NetApp 支持部门注册系统序列号。
	- <sup>。</sup>如果启用了 AutoSupport ,请发送 AutoSupport 消息以注册序列号。
	- <sup>。</sup>如果未启用 AutoSupport ,请调用 ["NetApp](https://mysupport.netapp.com) [支持](https://mysupport.netapp.com)["](https://mysupport.netapp.com) 注册序列号。
- 3. 如果已触发AutoSupport维护窗口、请使用结束此窗口 system node autosupport invoke -node \*

-type all -message MAINT=END 命令:

4. 如果已禁用自动交还,请重新启用它: storage failover modify -node local -auto-giveback true

### 第 **4** 步:将故障部件退回 **NetApp**

按照套件随附的 RMA 说明将故障部件退回 NetApp 。请参见 ["](https://mysupport.netapp.com/site/info/rma)[部](https://mysupport.netapp.com/site/info/rma)[件](https://mysupport.netapp.com/site/info/rma)[退](https://mysupport.netapp.com/site/info/rma)[回和](https://mysupport.netapp.com/site/info/rma)[放大](https://mysupport.netapp.com/site/info/rma)[器;更换](https://mysupport.netapp.com/site/info/rma)["](https://mysupport.netapp.com/site/info/rma) 第页,了解更多信息。

#### 版权信息

版权所有 © 2024 NetApp, Inc.。保留所有权利。中国印刷。未经版权所有者事先书面许可,本文档中受版权保 护的任何部分不得以任何形式或通过任何手段(图片、电子或机械方式,包括影印、录音、录像或存储在电子检 索系统中)进行复制。

从受版权保护的 NetApp 资料派生的软件受以下许可和免责声明的约束:

本软件由 NetApp 按"原样"提供,不含任何明示或暗示担保,包括但不限于适销性以及针对特定用途的适用性的 隐含担保,特此声明不承担任何责任。在任何情况下,对于因使用本软件而以任何方式造成的任何直接性、间接 性、偶然性、特殊性、惩罚性或后果性损失(包括但不限于购买替代商品或服务;使用、数据或利润方面的损失 ;或者业务中断),无论原因如何以及基于何种责任理论,无论出于合同、严格责任或侵权行为(包括疏忽或其 他行为),NetApp 均不承担责任,即使已被告知存在上述损失的可能性。

NetApp 保留在不另行通知的情况下随时对本文档所述的任何产品进行更改的权利。除非 NetApp 以书面形式明 确同意,否则 NetApp 不承担因使用本文档所述产品而产生的任何责任或义务。使用或购买本产品不表示获得 NetApp 的任何专利权、商标权或任何其他知识产权许可。

本手册中描述的产品可能受一项或多项美国专利、外国专利或正在申请的专利的保护。

有限权利说明:政府使用、复制或公开本文档受 DFARS 252.227-7013(2014 年 2 月)和 FAR 52.227-19 (2007 年 12 月)中"技术数据权利 — 非商用"条款第 (b)(3) 条规定的限制条件的约束。

本文档中所含数据与商业产品和/或商业服务(定义见 FAR 2.101)相关,属于 NetApp, Inc. 的专有信息。根据 本协议提供的所有 NetApp 技术数据和计算机软件具有商业性质,并完全由私人出资开发。 美国政府对这些数 据的使用权具有非排他性、全球性、受限且不可撤销的许可,该许可既不可转让,也不可再许可,但仅限在与交 付数据所依据的美国政府合同有关且受合同支持的情况下使用。除本文档规定的情形外,未经 NetApp, Inc. 事先 书面批准,不得使用、披露、复制、修改、操作或显示这些数据。美国政府对国防部的授权仅限于 DFARS 的第 252.227-7015(b)(2014 年 2 月)条款中明确的权利。

商标信息

NetApp、NetApp 标识和 <http://www.netapp.com/TM> 上所列的商标是 NetApp, Inc. 的商标。其他公司和产品名 称可能是其各自所有者的商标。